# Diagnostyka obrazowa

# Cwiczenie drugie ´ Podstawowe przekształcenia obrazu

# 1 Cel cwiczenia ´

Cwiczenie ma na celu zapoznanie uczestników kursu "Diagnostyka obrazowa" z podstawowymi przekształceniami obrazu wykonywanymi za pomocą programu ImageJ.

# 2 Podstawowe przekształcenia obrazu

Diagnostyka obrazowa zajmuje się między innymi takimi zadaniami jak: wizualizacja, analiza ilosciowa, czy lokalizacja obiektów na obrazach biomedycznych. Diagnostyka obrazowa jest pro- ´ cesem, który wymaga przetworzenia obrazu uzyskanego podczas badań medycznych, w celu możliwie dobrego wykonania stawianych sobie zadan diagnostycznych. ´

W celu pozyskania niezbędnych informacji z obrazów wykonuje się szereg operacji. Niektóre z operacji wchodzących w skład analizy obrazów biomedycznych to:

- odszumianie,
- wykrywanie krawędzi,
- usuwanie tła i artefaktów,
- poprawianie jakości obrazów,
- segmentacja,
- wizualizacja 3D (o ile możliwa),
- obliczanie mierzalnych parametrów opisujących wybrany fragment obrazu (organ, guz, komórki, itp.)

Powyższe operacje, często składają się z szeregu prostych przekształceń. Zaczniemy od podstawowych przekształceń obrazu, aby stopniowo poznawać coraz bardziej złożone operacje pozwalające na wykonywanie konkretnych zadań analizy obrazu.

### 3 Liniowe przekształcenia obrazu

Liniowe przekształcenia obrazu to takie, które zmieniają liniowo zakres dostępnych wartości nie zmieniając przy tym struktury obrazu. W praktyce oznacza to dodawanie, odejmowanie, mnożenie lub dzielenie wartości każdego z punktów obrazu przez stały parametr (liczbę) z zakresu liczb rzeczywistych. Do grupy typowych liniowych przekształceń obrazu należą:

- zmiana skali szarosci ´
- histogram i jego rozciągniecie (nie wyrównanie!)

#### 3.1 Zmiana skali szarości i rozciągnięcie histogramu

Zwykle obraz nie wykorzystuje całej dostępnej skali poziomów szarości (w przypadku obrazu zapisanego w skali szarości). Zmiana skali szarości bywa często potrzebna do przekształcenia obrazu w taki sposób, aby wykorzystywał pełną dostępną skalę, czego widocznym efektem jest zwiększenie kontrastu obrazu. Odbywa się ono przy pomocy liniowej transformacji, która nie powoduje utraty informacji niesionej przez obraz. Przekształcenie powoduje zmianę jednej wartości intensywności na inna. Ponieważ operacja jest liniowa, nigdy nie dojdzie do sytuacji kiedy dwie wartości oryginalne, przyjmą tą samą wartość na obrazie wynikowym. Taka operacja nazywa się rozciągnięciem histogramu i jest to inna operacja niż wyrównanie histogramu.

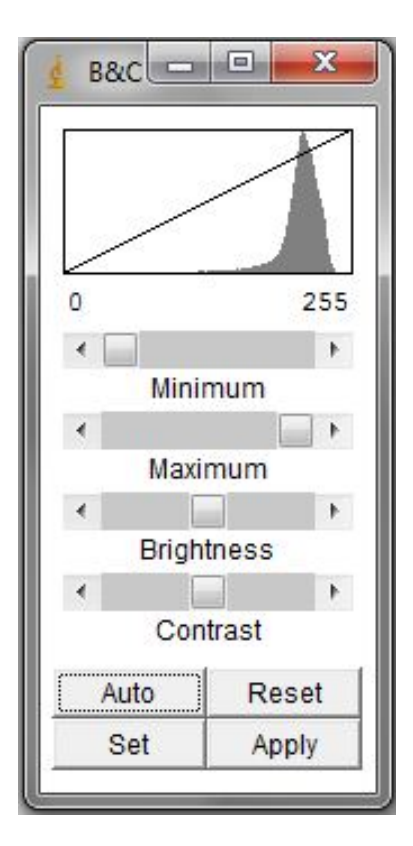

<span id="page-1-0"></span>Rysunek 1: Okno opcji jasności i kontrastu.

Program ImageJ umożliwia automatyczne rozciągnięcie histogramu, oraz ręczną zmianę za-kresu skali szarości. Dostęp do tych instrukcji jest możliwy po wywołaniu okna ([Rysunek](#page-1-0) [1\)](#page-1-0) z zakładki Image -> Adjust -> Brightness/Contrast...

Do wyrównania histogramu służy przycisk Auto. Żeby zatwierdzić zmiany (nanieść je na obraz) należy kliknąć Apply. Przycisk Set pozwala ręcznie wybrać zakres skali.

### 4 Nieliniowe przekształcenia obrazu

Nieliniowe przekształcenie obrazu polega na działaniu arytmetycznym wykonanym na wartosciach ´ obrazu za pomocą funkcji nieliniowej. Najpopularniejsze przekształcenia nieliniowe, to transformacja wykładnicza (np.  $e^x$ ), potęgowa (np.  $x^2$ ), logarytmiczna (np.  $\ln(x)$ ) oraz trygonometryczna (np.  $sin(x)$ ). Przekształcenia nieliniowe mają tę cechę, że kilka wartości oryginalnego obrazu może przyjąć jedną wartość na obrazie wynikowym. Do grupy typowych nieliniowych przekształceń obrazu należą:

- korekcja gamma
- wyrównanie histogramu

#### 4.1 Korekcja gamma

Jednym z przykładów przekształcenia nieliniowego, które może poprawić kontrast czy jasność obrazu lub uwypuklić jego pożądane cechy jest korekcja gamma. Polecenie można znaleźć w zakładce Process  $\rightarrow$  Math  $\rightarrow$  Gamma. Komenda pozwala na podgląd w czasie rzeczywistym modyfikacji, które wprowadza ten rodzaj przekształcenia. Umozliwia to okno parametrów korekcji ˙ [\(Rysunek](#page-3-0) [2\)](#page-3-0), na którym trzeba zaznaczyć pole podglądu i manipulując suwakiem można zobaczyć jak zmienia się obraz. Transformacja zamienia dotychczasową wartość pikseli obrazu poprzez tę wartość podniesioną do potęgi, która jest parametrem przekształcenia:  $\tilde{I}(x, y) = I(x, y)$ <sup>7</sup>, gdzie  $I(x, y)$  to oryginalna wartość punktu o współrzędnych  $x$  i  $y$ ,  $\gamma$  to wartość parametru, a  $I(x, y)$  to wartość po przekształceniu.

#### 4.2 Wyrównanie histogramu

Wyrównanie histogramu jest przekształceniem, które powoduje, że histogram obrazu staje się bardziej płaski (równy), dzięki czemu obraz staje się bardziej ostry, wyraźny. Przekształcenie ze względu na swój nieliniowy charakter jest nieodwracalne i powoduje utratę informacji niesionej przez obraz.

Polecenie nie jest dostępne bezpośrednio w programie ImageJ. Można je znaleźć połączone z opcją poprawy kontrastu Process -> Enhance Contrast. Instrukcja powoduje wywo-ływanie okna [\(Rysunek](#page-3-1) [3\)](#page-3-1), w którym można zaznaczyć opcję wyostrzenia obrazu poprzez wyrównanie histogramu. Okno opcji pozwala również na modyfikację parametru saturacji, jednak należy pamiętać, że dla obrazów o wartościach w skali szarości zmiana tego parametru nie będzie miała zadnych konsekwencji. ˙

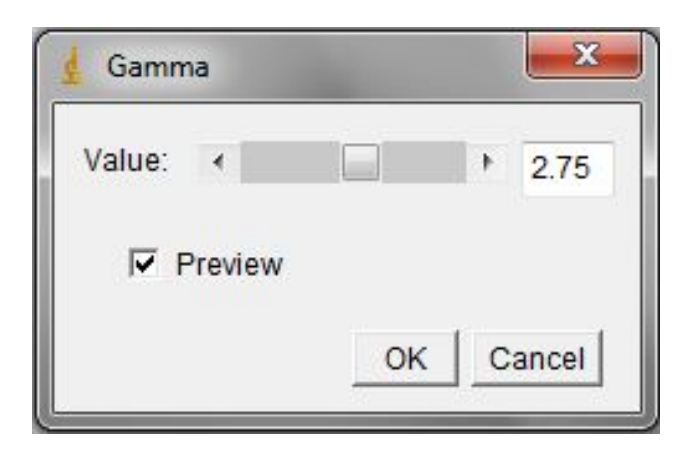

Rysunek 2: Okno opcji transformacji gamma.

<span id="page-3-0"></span>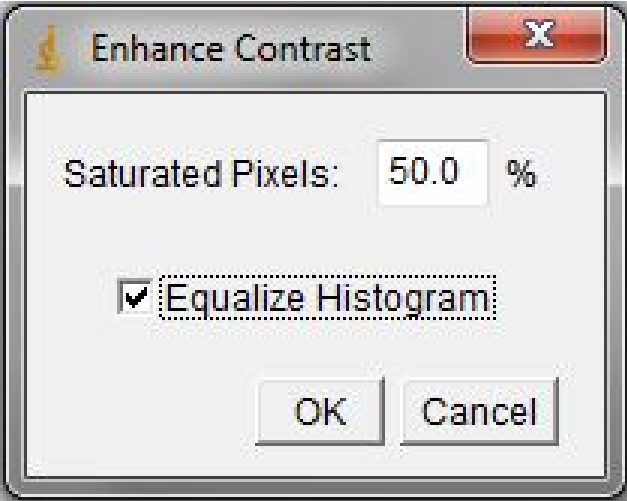

<span id="page-3-1"></span>Rysunek 3: Okno opcji wyostrzania kontrastu.

# 5 Geometryczne przekształcenia obrazu

Geometryczne przekształcenia obrazu to transformacje zbiorów punktów w inny zbiór punktów. Przykładem takich przekształceń mogą być:

- przesuniecie,
- skalowanie,
- obrót,
- odbicie.

### 5.1 Przesunięcie

Przesunięcie to jedno z najbardziej podstawowych przekształceń geometrycznych. Polecenie wykonujące przesunięcie można wywołać z zakładki Image -> Transform -> Translate. W oknie parametrów [\(Rysunek](#page-4-0) [4\)](#page-4-0) można ustawić takie parametry jak przesunięcie na osi  $X, Y, czy$ podgląd po przesunięciu. Operacja przesunięcia może być pomocna na przykład przy nakładaniu na siebie dwóch obrazów.

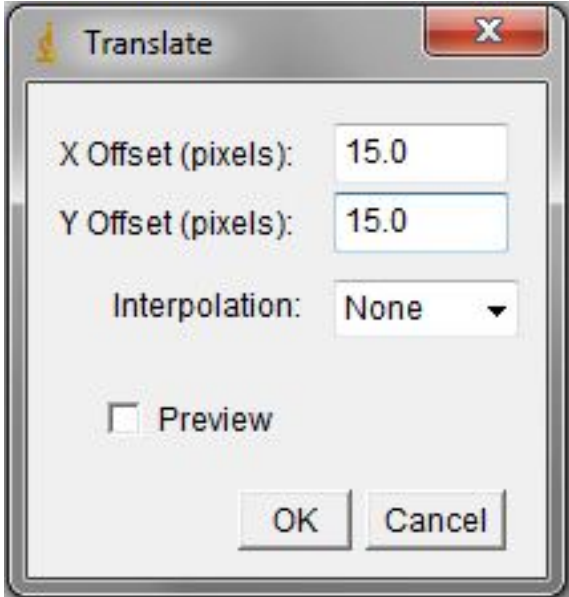

<span id="page-4-0"></span>Rysunek 4: Okno opcji polecenia przesunięcia.

### 5.2 Skalowanie

Polecenie znajduje się w zakładce Image -> Scale... Polecenie wywołuje okno z opcjami skalowania [\(Rysunek](#page-5-0) [5\)](#page-5-0). Opcje umożliwiają ustawienie takich parametrów skalowania jak wartość współczynnika skalowania osi  $X$  i  $Y$ , czy podanie dokładnej wartości wysokości i szerokości obrazu po przeskalowaniu. Dodatkowo można zdecydować jakiego rodzaju algorytm zostanie zastosowany do wypełnienia wartosci nowo powstałego obrazu. ´

### 5.3 Obrót

Obrót obrazu o dowolny kat możliwy jest za pomocą polecenia Rotate, które znajduje się w zakładce Image -> Transform -> Rotate. Okno które pojawia się po wywołaniu polecenia [\(Rysunek](#page-5-1) [6\)](#page-5-1) umożliwia podanie kąta, o który ma zostać wykonany obrót, algorytm interpolacji, czy wreszcie dopasowanie rozmiaru obrazu do nowych wymiarów.

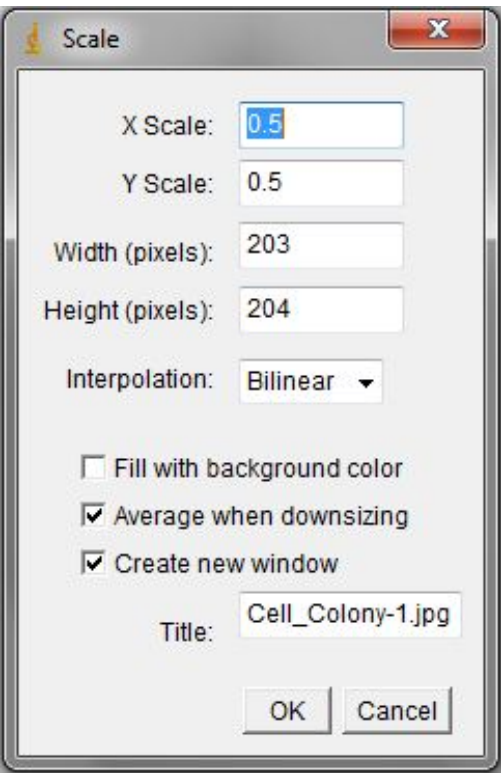

Rysunek 5: Okno opcji polecenia skalowania.

<span id="page-5-0"></span>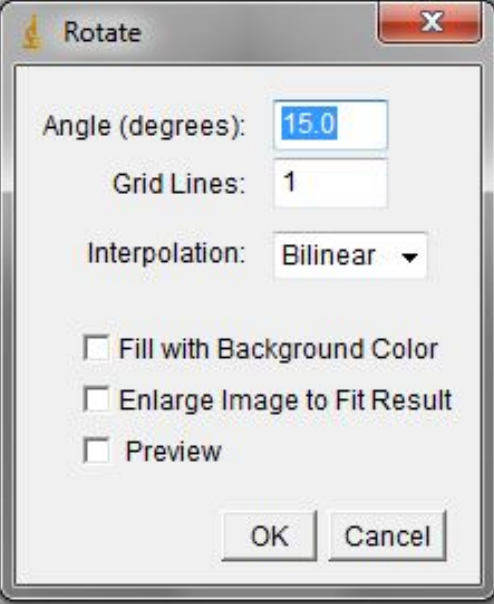

<span id="page-5-1"></span>Rysunek 6: Okno opcji polecenia obrotu.

### 5.4 Odbicie

Do odbijania służą 2 polecenia znajdujące się w zakładce Image -> Transform. Są to polecenia Flip Horizontally, które odbija obraz w pionie (skojarzenie z horyzontem jest bardzo na miejscu), oraz Flip Vertically, które odbija obraz w poziomie. Polecenia nie wywołują dodatkowych okien i nie posiadają parametrów.

# 6 Program cwiczenia ´

- <span id="page-6-0"></span>1. Wczytaj obraz Cell Colony dostarczony jako jeden z przykładowych obrazów razem z programem ImageJ
- <span id="page-6-1"></span>2. Rozciągnij histogram obrazu wczytanego do programu w punkcie [1,](#page-6-0) tak aby wykorzystywał pełną skalę.
- 3. Wykonaj kilka eksperymentów z parametrami okna opcji jasności i kontrastu. Załącz wyniki dwóch przykładów i zinterpretuj wyniki.
- <span id="page-6-2"></span>4. Dobierz eksperymentalnie wartość parametru gamma dla obrazu z punktu [2,](#page-6-1) aby obraz Twoim zdaniem wyglądał możliwie wyraźnie.
- <span id="page-6-3"></span>5. Wyrównaj histogram obrazu z punktu [2](#page-6-1)
- 6. Jakie widoczne różnice są pomiędzy obrazami:
	- oryginalnym
	- z punktu [2](#page-6-1)
	- z punktu [4](#page-6-2)
	- $\bullet$  i z punktu  $5$
- 7. Przeskaluj obraz z punktu [2](#page-6-1) z różnymi opcjami interpolacji, czy widzisz jakieś różnice?

Agnieszka Suchwałko